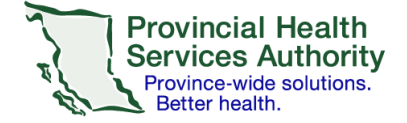

## **SRFax on an Android mobile device**

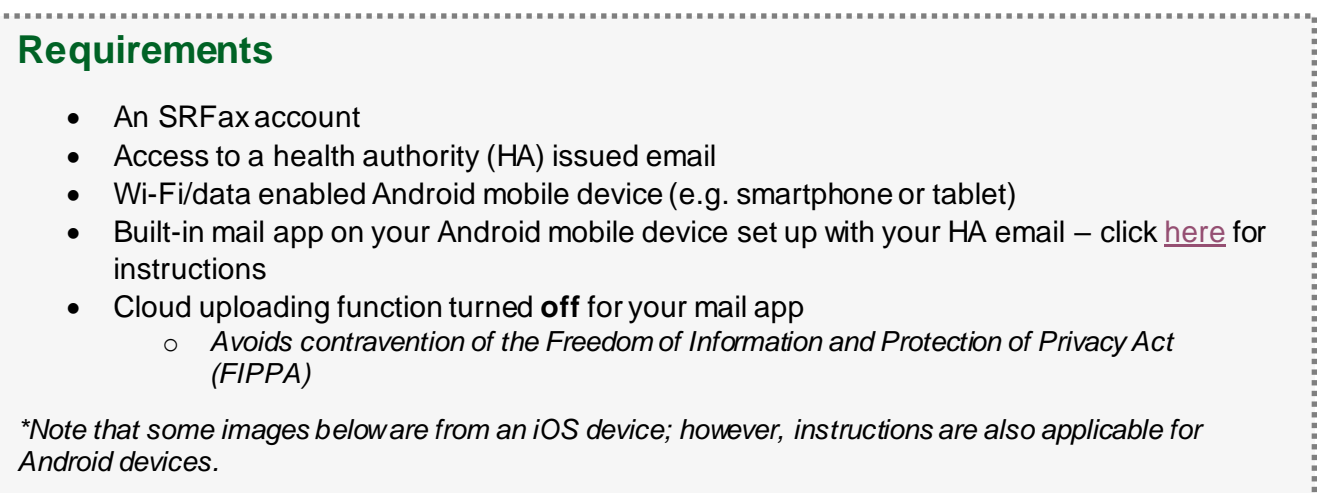

## **Sending an electronic fax**

- 1. Open your built-in mail application and start a new email.
- 2. Use the following information for your email:

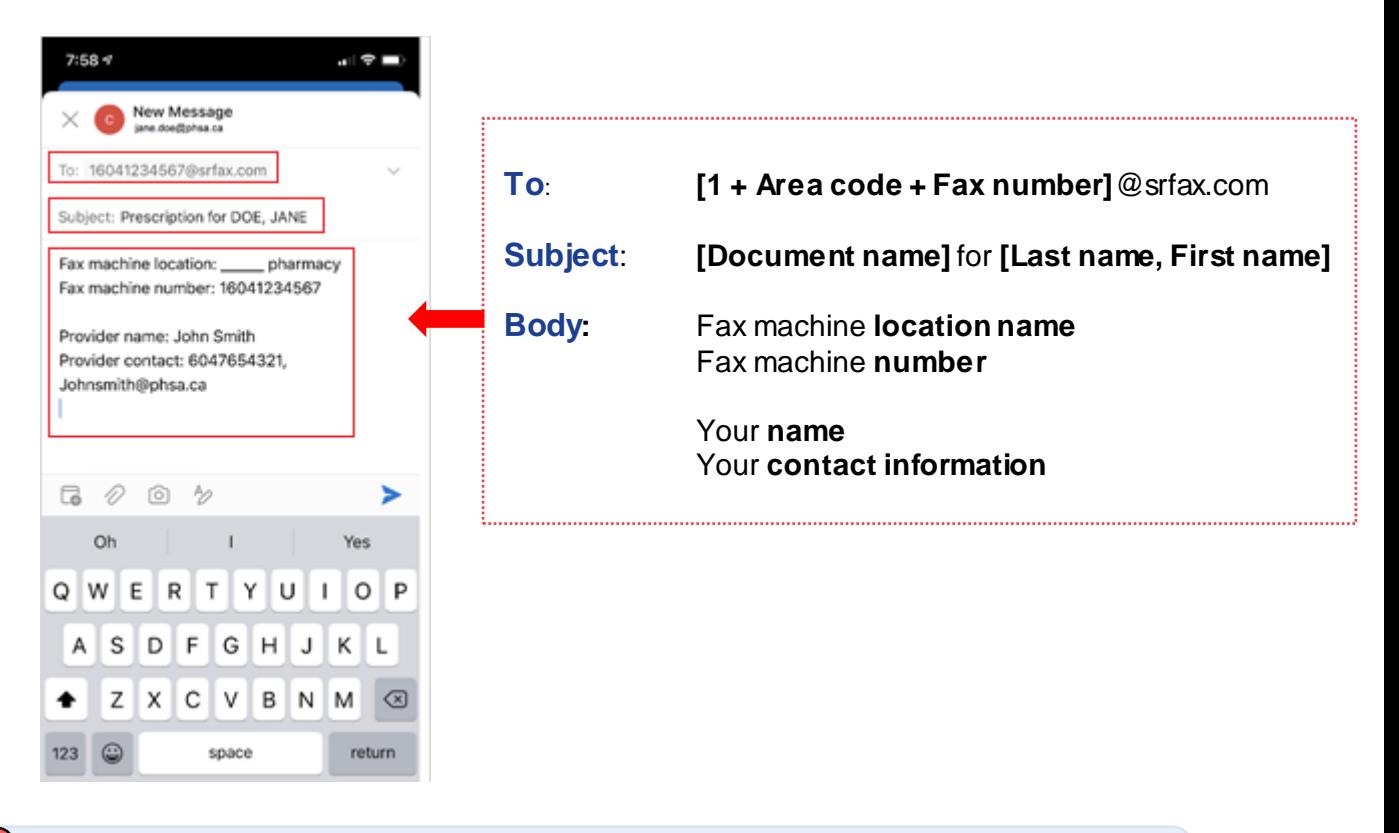

*Note that the 'To', 'Subject' and body of the email will become the fax cover sheet with a confidentiality disclaimer.*

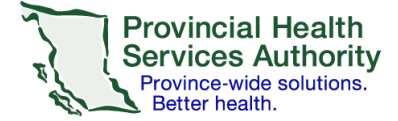

- 3. Attach **a** photo of your desired document into the email. Confirm the photo is added as an attachment.
- 4. Confirm all email information (i.e. fax number, email address, subject, patient name, etc.) and tap **Send** to send the email.

*If your fax was not sent successfully, you will receive an email from SRFax within five – ten minutes. Try again, or contac[t VirtualHealthTechnicalSupport@phsa.ca](mailto:VirtualHealthTechnicalSupport@phsa.ca) for assistance.*

- 5. Delete the email with the attached document from your **Sent Items** and **Deleted Items** to avoid potential privacy breaches.
- 6. Delete the photo of the document from your phone's **photo album** to avoid potential privacy breaches.
- 7. Follow your clinical program guidelines on proper storage of the clinical document.